# **Student Learning Intervention Preservation Plan (SLIPP) Login**

**We are** *Happy* **to let you know that we now have in place an Early Alert System for "Academic Concerns" with "Academic Services" to help our students be successful. The Academic Departmental Services team will contact the students to inform them that we are taking an interest in their college journey.** 

**The following is a list of instructions on how to notify the Departments:**

**From the Crowder website Home Page following these easy steps:**

**Click on: Faculty & Staff Resources**

**Click on: Student Early Alert & SLIPP Reporting**

**This will bring you to the following screen:**

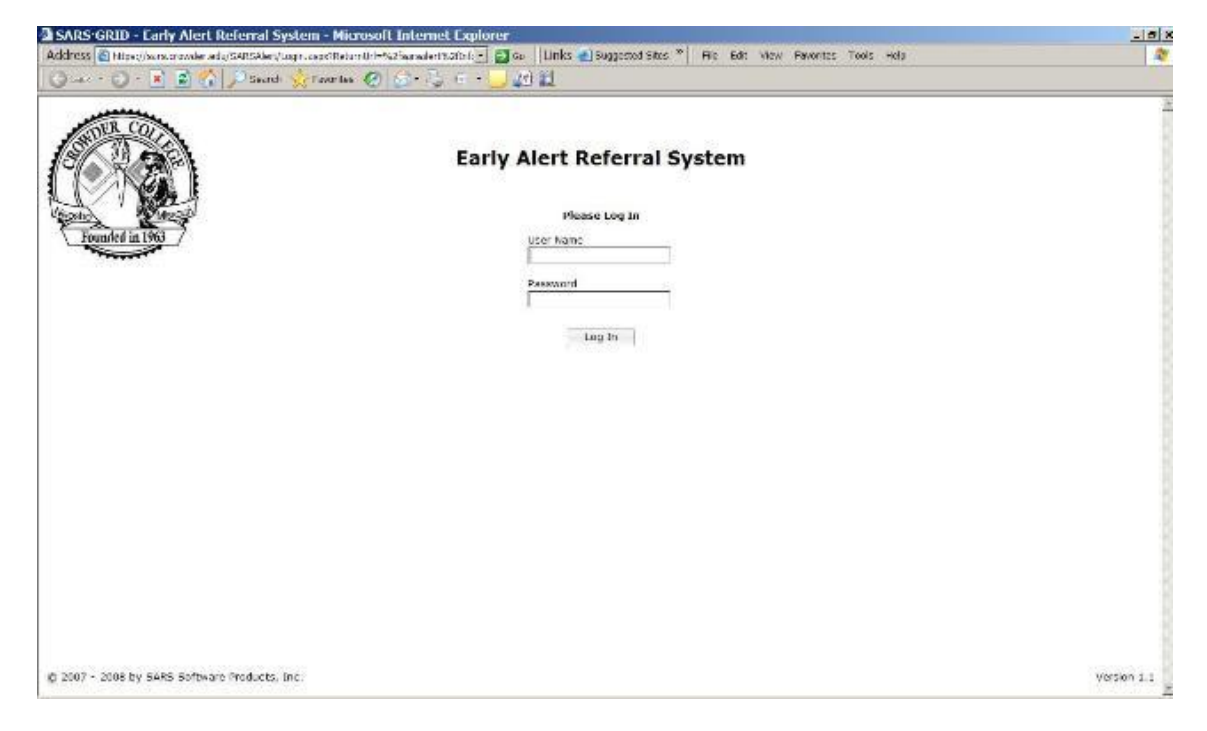

## **Login: first and last name - lower case no spaces**

## **Password: your ID#**

*NOTE: Anytime that you leave or logout of the system you will be prompt to save. This is to ensure that you do not have a student selected and up on your screen, you only need to say No and logout!*

**The following Faculty Information Screen will appear!**

**Then will see the following screen:**

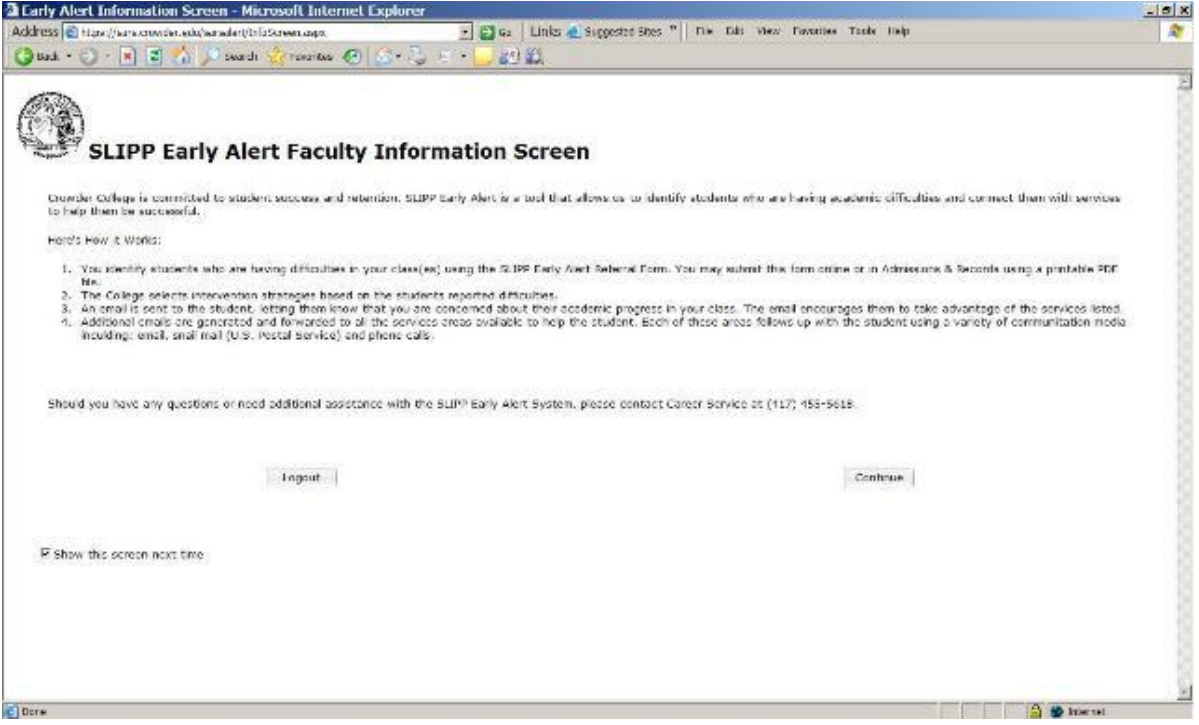

**Click on:** Continue

(Note: you can uncheck the *Show this screen next time box* and you will not see this anymore!)

**From here you will go to the next page:**

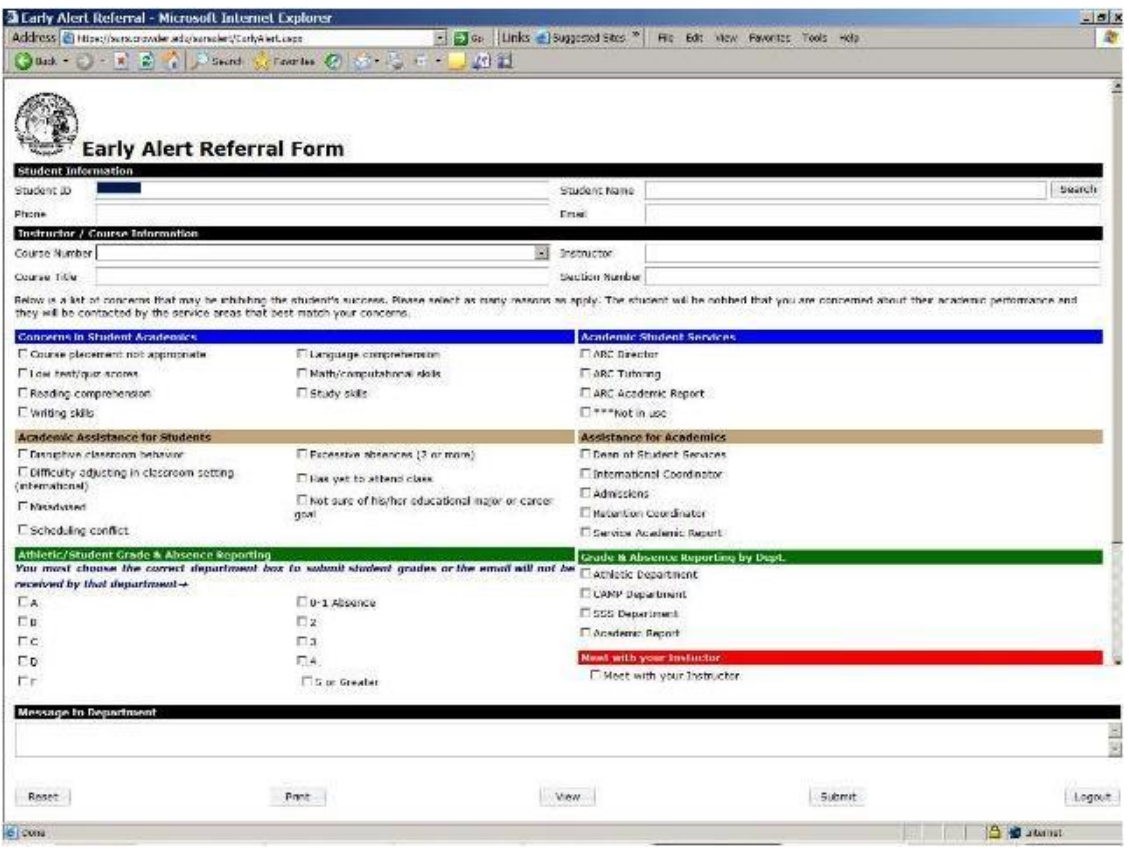

## **To report your students who need extra intervention the preferred manner would be by; Course Number, instructions follow:**

1. Use the down arrow by Course Number; what will appear is a list of your course numbers only that you are teaching. Click on a Course and a pop up window will appear:

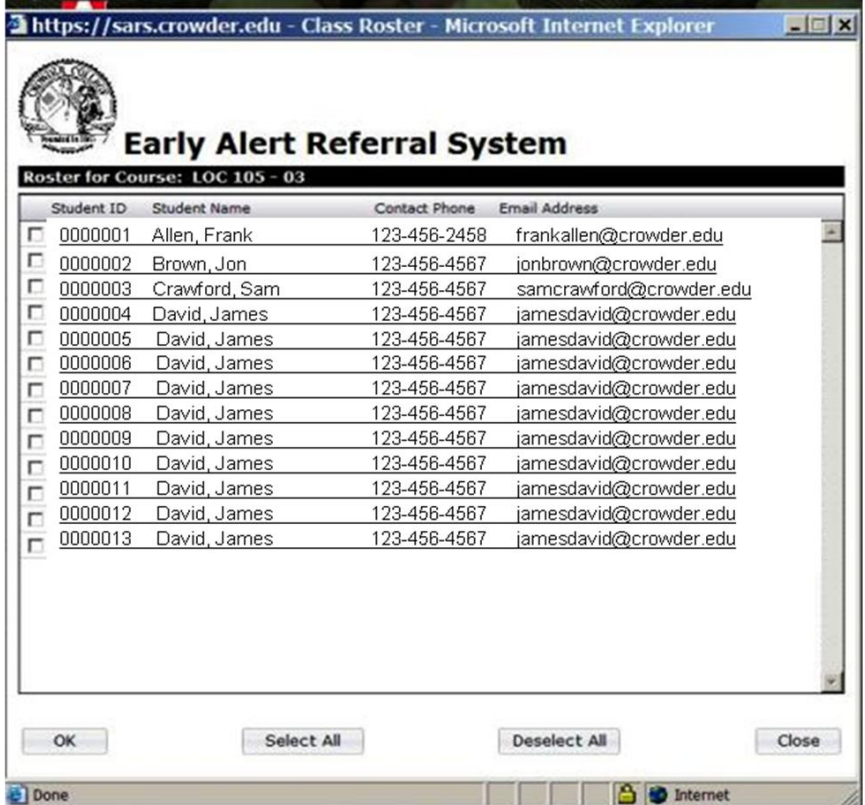

- *2.* Choose a student by checking the box on the left and Click OK *(If you have the same concern for multiple students you may check more than one at a time)*
- 3. This will take you back to the Referral Form. NOW just choose the concern that you have regarding the student.
- 4. Click the Submit button at the bottom of the page and you are **DONE!** You just sent an email to the student and to the predetermined Academic Services Department.

## **An additional way to select the student of your choice is by; Name Search:**

1. Key in the last name of your student in the Student Name box and click the Search button. *(Repeat from step 3 above)*

## **GRADES**

NOW…you can also submit grades to CAMP, SSS and ATHLETICS on your students! You just have to remember to **CHECK THEIR ACADEMIC DEPARTMENT BOX BEFORE** you click on the *SUBMIT* button.

## **MESSAGE TO DEPARTMENT**

If you would like to personalize or make a comment add it to the "*Message to Department*" and it will automatically go with the email to that department, **NOT** to the student.